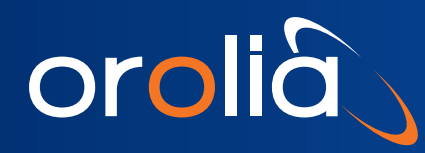

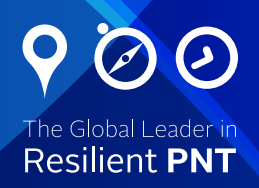

# **SecureSync®**

# Time and Frequency Synchronization System Option Card Installation Guide

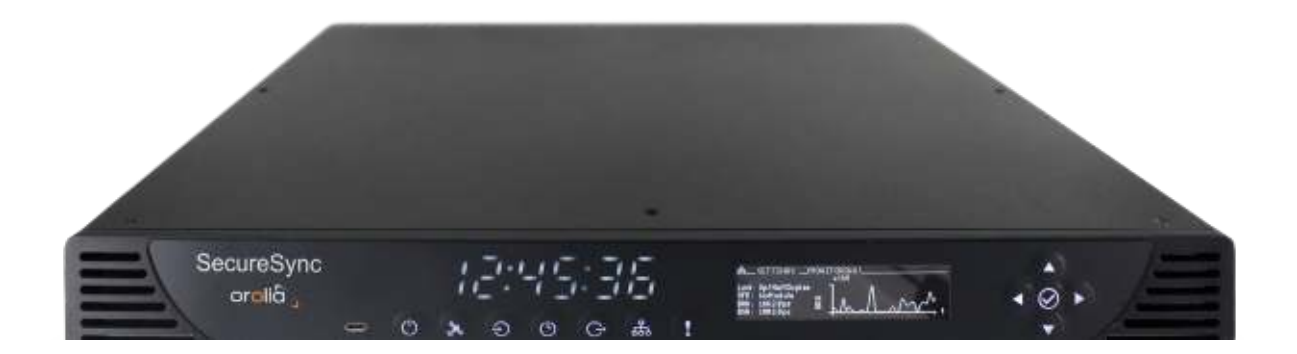

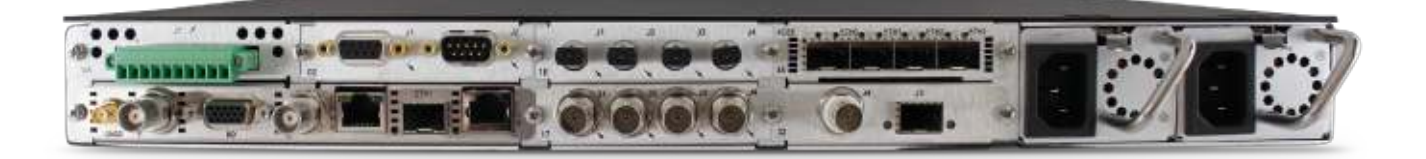

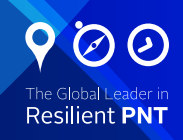

### **Contents**

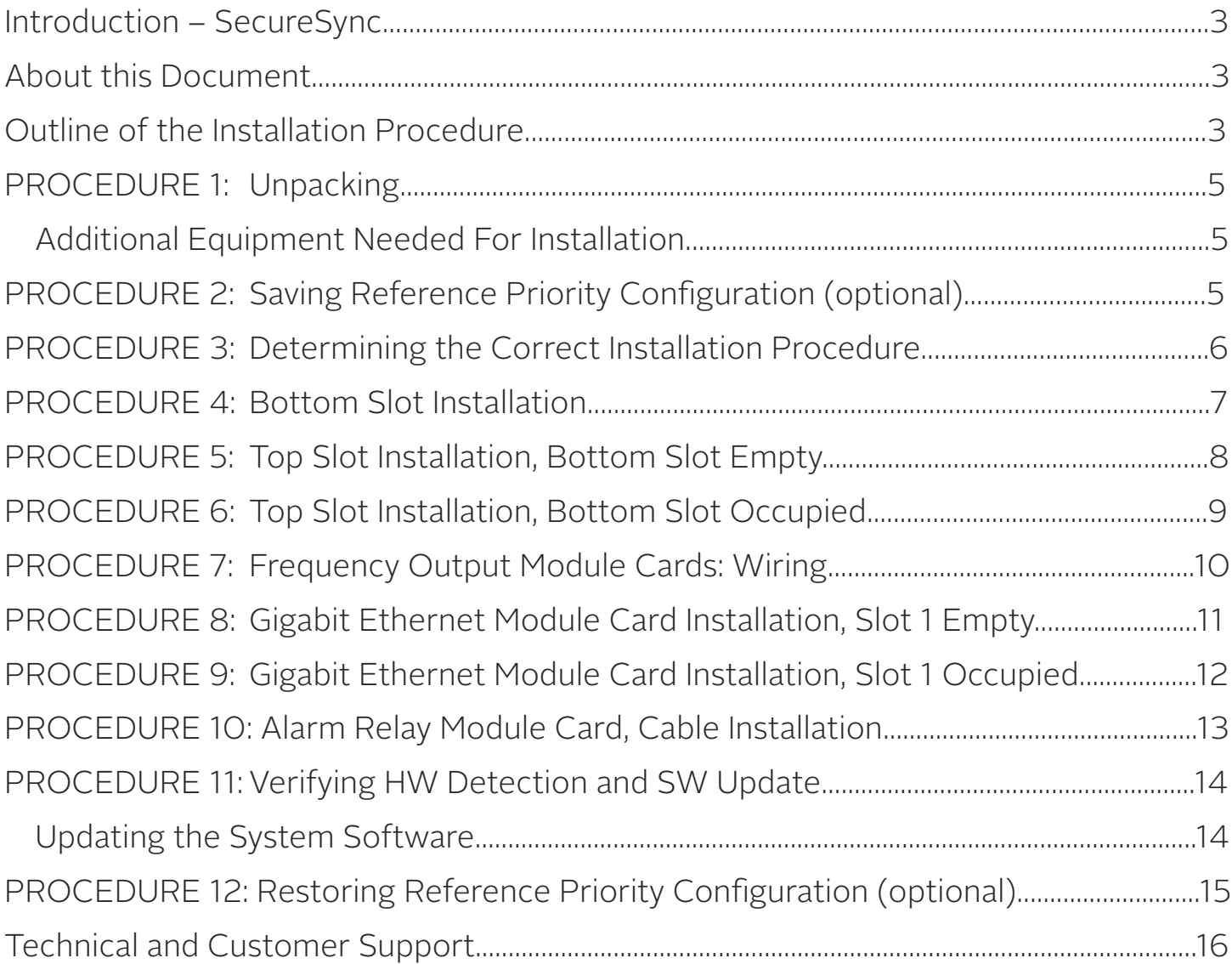

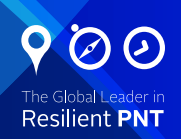

### **Introduction – SecureSync**

The SecureSync time and frequency synchronization system offers customizability and expandability via the addition of a range of modular option cards.

Up to 6 cards can be accommodated to offer synchronization to a wide variety of references and devices. An extensive number of traditional and contemporary timing protocols and signal types are supported including:

- digital and analog timing and frequency signals (1PPS, 1MHz / 5MHz / 10 MHz)
- timecodes (IRIG, STANAG, ASCII)
- high accuracy and precision network timing (NTP, PTP)
- telecom timing (T1/E1), and more.

#### **About this Document**

This option card installation guide contains information and instructions for installing option module cards in the Spectracom SecureSync unit.

**NOTE:** The installation procedure varies, depending on the type of option card to be installed.

### **Outline of the Installation Procedure**

The general steps necessary for installing SecureSync option cards are as follows:

- If adding or removing option cards that provide a reference, optionally backup your SecureSync configuration (refer to Section: "PROCEDURE 2: Saving Reference Priority Configuration", if applicable to your scenario or environment.)
- Safely power down the SecureSync unit and remove the chassis cover.

**CAUTION:** NEVER install an option card from the back of the unit, ALWAYS from the top. It is therefore necessary to remove the top cover of the main chassis (housing).

- Determine which slot the option card will be installed into.
- Prepare slot (if required), and plug card into the slot.
- Connect any required cables and secure option card into place.
- Replace chassis cover, power on unit.
- Log in to the SecureSync web interface; verify the installed card is identified.
- Restore SecureSync configuration (if it had been previously backed up in initial steps). Safety

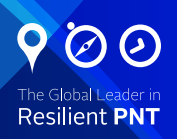

Before beginning any type of option card installation, please carefully read the following safety statements and precautions to ensure that the SecureSync unit has been safely and properly powered down (with all AC and DC power cords disconnected). All installation instructions detailed henceforth in this document assume that the SecureSync unit has been powered down in this manner.

Always ensure that you adhere to any and all applicable safety warnings, guidelines, or precautions during the installation, operation, and maintenance of your product.

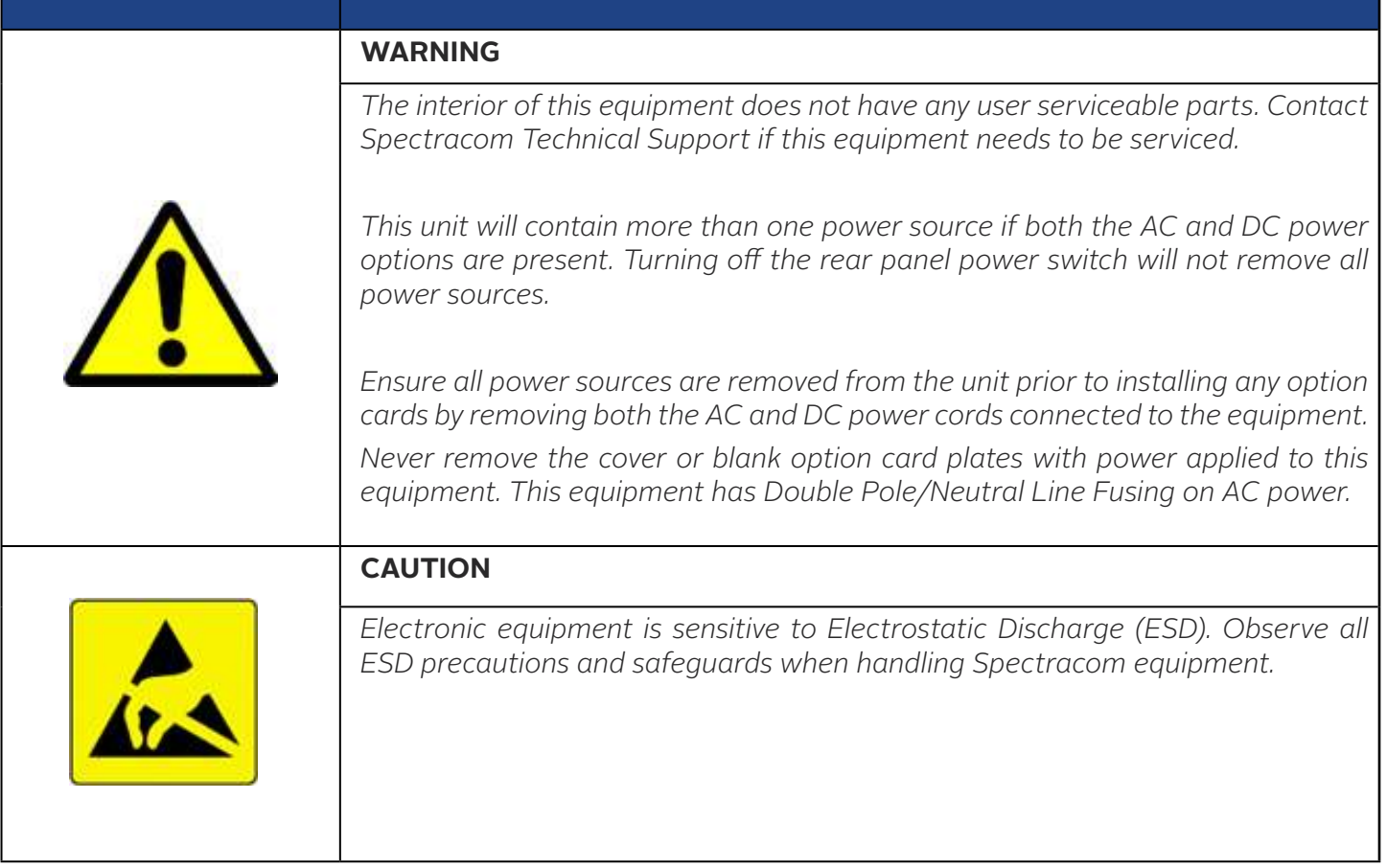

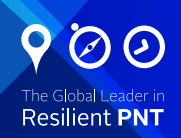

## **PROCEDURE 1: Unpacking**

On receipt of materials, unpack and inspect the contents and accessories (retain all original packaging for use in return shipments, if necessary).

The following additional items are included with the ancillary kit for the option card(s) and may be required

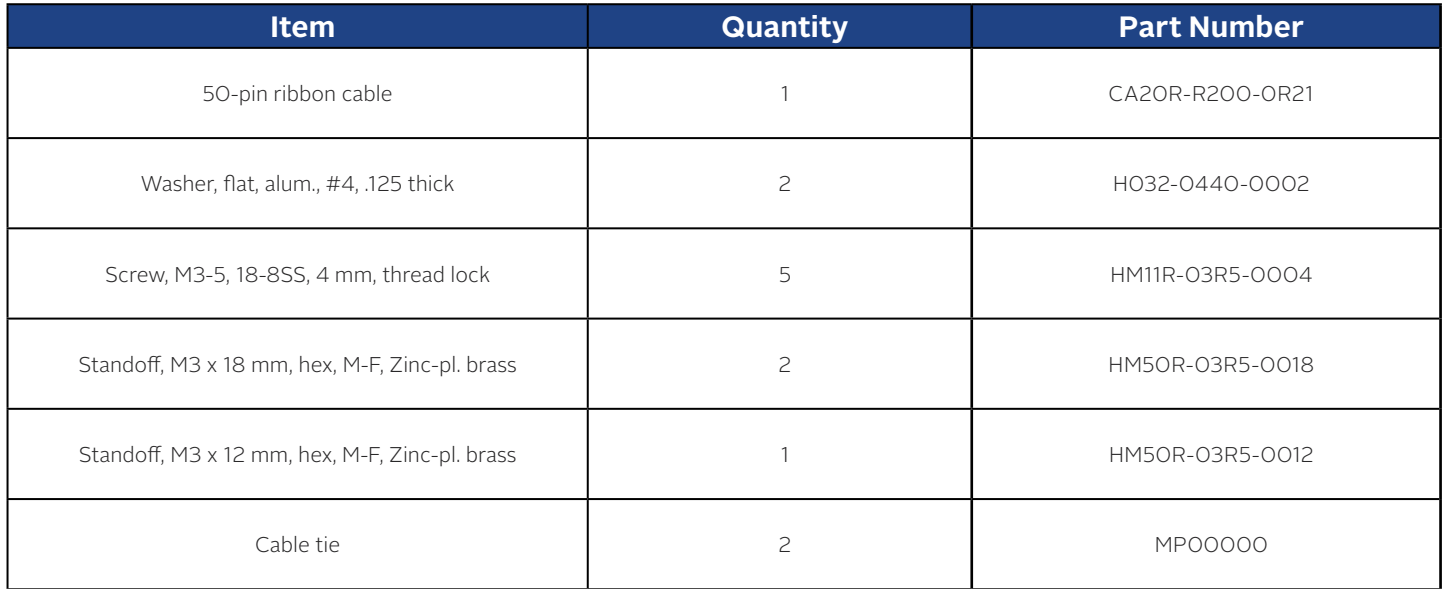

### **Additional Equipment Needed For Installation**

In addition to the parts supplied with your option card, the following items are required for installation:

- #1 Philips head screwdriver
- Cable tie clipper
- 6mm hex wrench.

## **PROCEDURE 2: Saving Reference Priority Configuration (optional)**

When adding or removing option module cards which reference inputs such as IRIG Input, ASCII Timecode Input, HAVE QUICK, 1-PPS Input, Frequency Input, etc., any user-defined Reference Priority Input setup configuration will be reset back to the factory default state for the SecureSync hardware configuration, and the user/operator will need to reconfigure the Reference Priority Table.

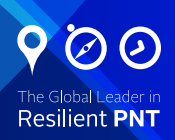

If you would like to continue using your current Reference Priority Input configuration without having to reenter it, Spectracom recommends to save the current SecureSync configuration before beginning with the hardware installation. Please refer to the SecureSync Instruction Manual for additional information ("Backing Up the System Configuration Files").

After completion of the hardware installation, the SecureSync configuration can be restored (see PROCEDURE 12).

## **PROCEDURE 3: Determining the Correct Installation Procedure**

The option card installation procedure varies, depending on the the option card model, the chosen installation slot, and if the bottom slot is used or not (for upper slots only).

- (a) Identify the last two digits of the part number of your option card (see label on bag).
- (b) Inspect the back of the SecureSync housing, and select an empty slot for the new card.
- If the card is to be installed in one of the upper slots, take note if the corresponding lower slot is occupied.

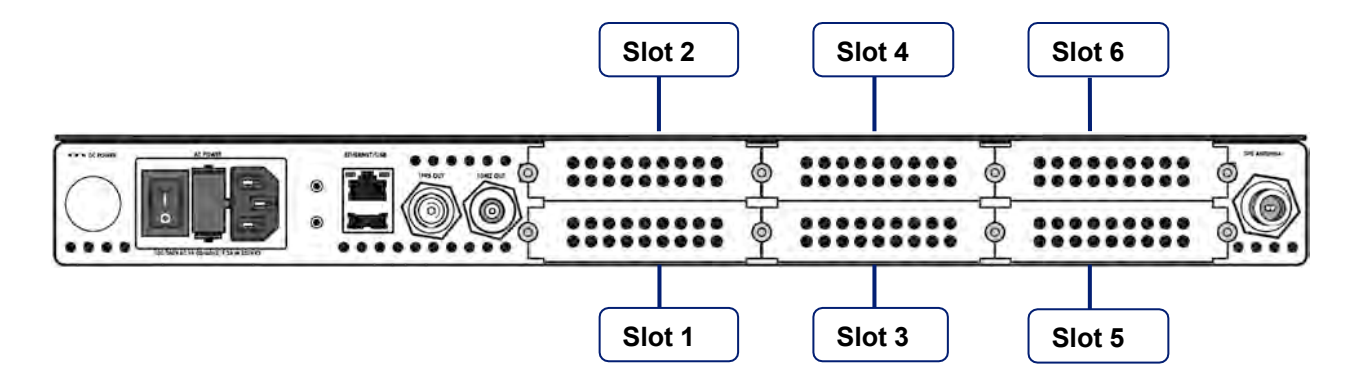

*Figure 1: Rear view of SecureSync unit*

- (c) Consult Table 1: INSTALLATION STEPS below:
- 1. Find your part number in the left-hand column
- 2. Choose your installation location (as determined above)
- 3. When using an upper slot, choose the row bottom slot "empty" or "populated"
- 4. Continue with the installation by following the PROCEDURES listed in the corresponding row on the right hand side.

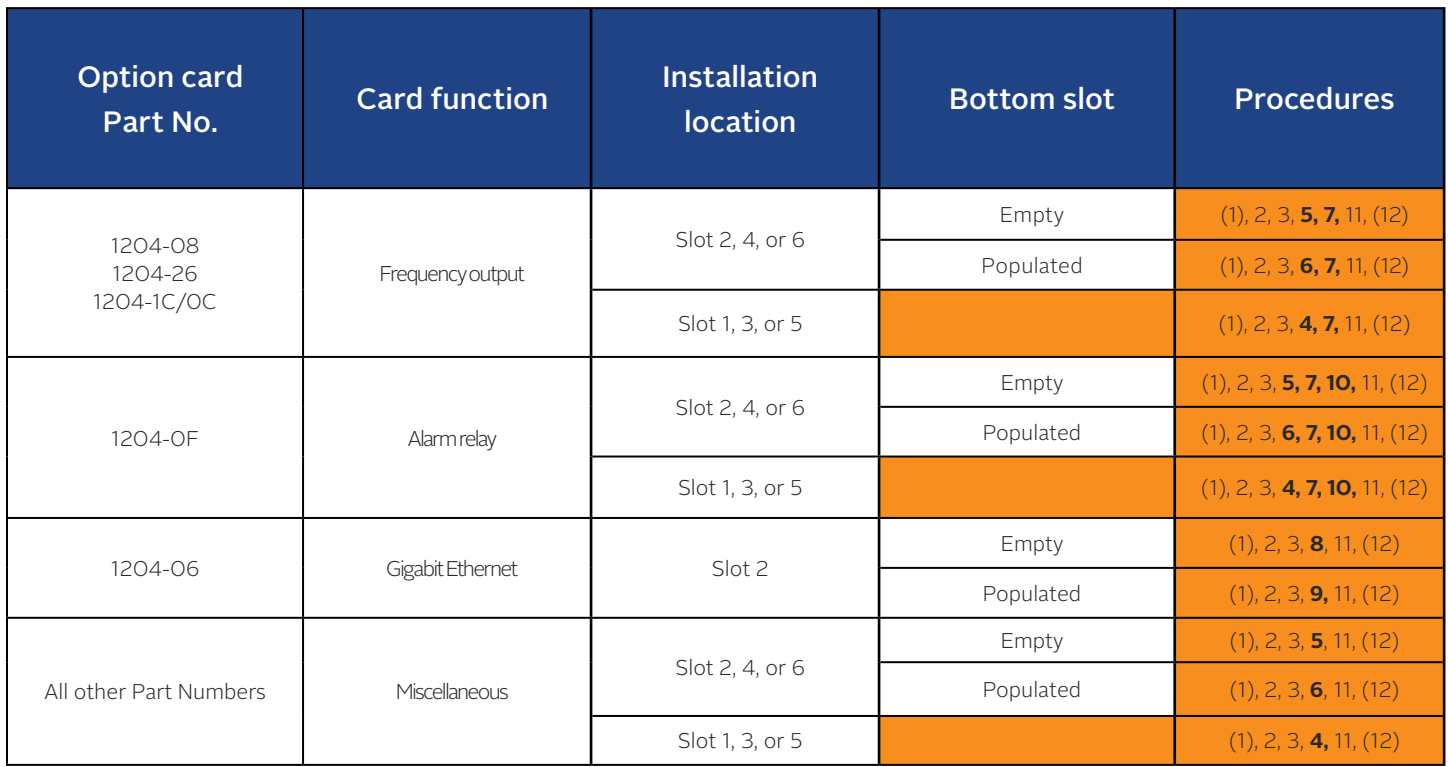

*Table 1: INSTALLATION STEPS*

## **PROCEDURE 4: Bottom Slot Installation**

This section provides instructions for installing an option card into a bottom slot (1, 3, or 5) of the SecureSync unit.

(a) Safely power down the SecureSync unit and remove chassis cover.

CAUTION: NEVER install an option card from the back of the unit, ALWAYS from the top. It is therefore necessary to remove the top cover of the main chassis (housing).

(b) Remove blank panel or existing option card in the slot. If a card is populating the slot above the bottom slot your option card is to be installed into, remove it.

(c) Insert the card into the bottom slot by carefully pressing its connector into the mainboard connector (see Figure 2), and lining up the screw holes on the card with the chassis.

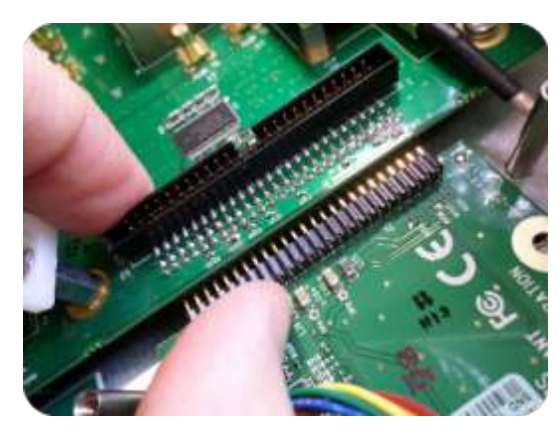

*Figure 2: Connector installation*

(d) Using the supplied M3 screws, screw the board and option plate into chassis, applying a torque of 0.9 Nm/8.9 in-lbs.

CAUTION: Ensure that screw holes on the card are properly lined up and secured to the chassis before powering the unit up, otherwise damage to the equipment may result.

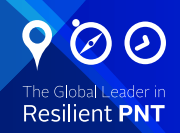

## **PROCEDURE 5: Top Slot Installation, Bottom Slot Empty**

This section provides instructions for installing an option card into an upper slot (2, 4, or 6) of the SecureSync unit, with no card populating the bottom slot.

(a) Safely power down the SecureSync unit and remove chassis cover.

(b) Remove blank panel or existing option card.

(c) Place one of the supplied washers over each of the two chassis screw holes (see Figure 4), then screw the 18 mm standoffs (= the longer standoffs) into the chassis (see Figure 3), applying a torque of 0.9 Nm/8.9 in-lbs.

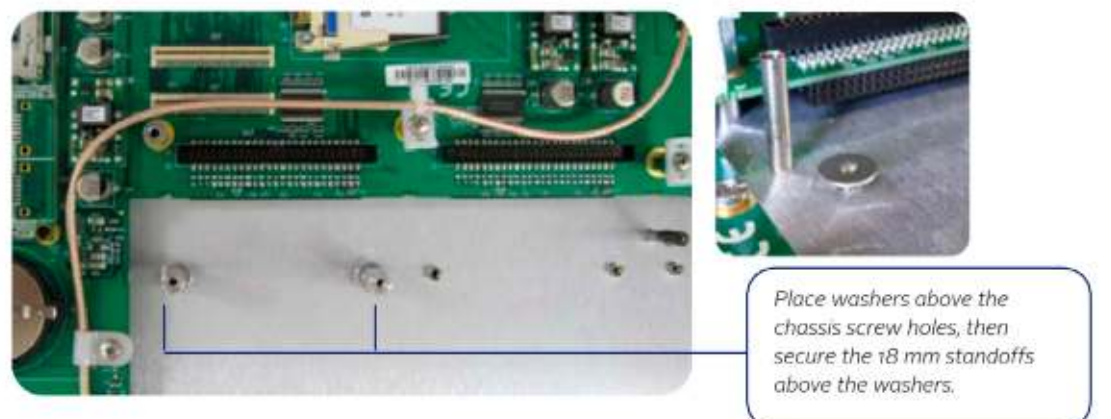

*Figures 3 & 4: Washers & standoffs secured to chassis screw holes*

(d) Insert option card into the slot, lining up the screw holes on the card with the standoffs.

(e) Using the supplied M3 screws, screw the board into the standoffs, and the option plate into the chassis, applying a torque of 0.9 Nm/8.9 in-lbs.

(f) Take the supplied 50-pin ribbon cable and carefully press it into the connector on the mainboard (lining up the red sided end of the cable with PIN 1 on the mainboard), then into the connector on the option card (see Figure 5 next page).

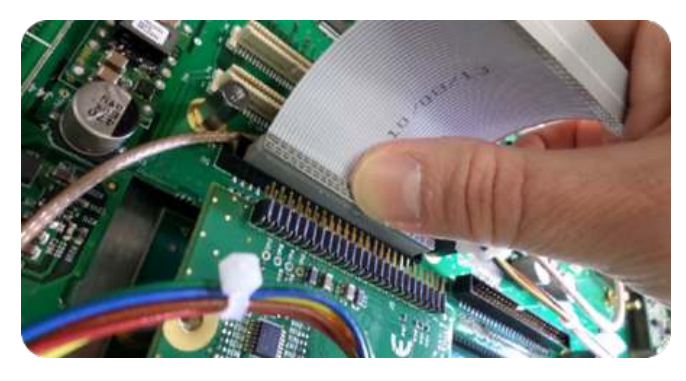

CAUTION: Ensure that the ribbon cable is aligned and fastened properly to all pins on the connector of the card. Otherwise, damage to equipment could result during power up.

*Figure 5: Ribbon cable installation*

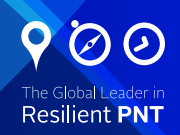

## **PROCEDURE 6: Top Slot Installation, Bottom Slot Occupied**

This section provides instructions for installing an option card into an upper slot (2, 4, or 6) of the SecureSync unit, above a populated bottom slot.

(a) Safely power down the SecureSync unit and remove chassis cover.

CAUTION: NEVER install an option card from the back of the unit, ALWAYS from the top. It is therefore necessary to remove the top cover of the main chassis (housing).

(b) Remove blank panel or existing option card.

(c) Remove screws securing the card already populating the bottom slot.

(d) Screw the 18-mm standoffs into the option card populating the bottom slot (see Figure 6) , applying a torque of 0.9 Nm/8.9 in-lbs.

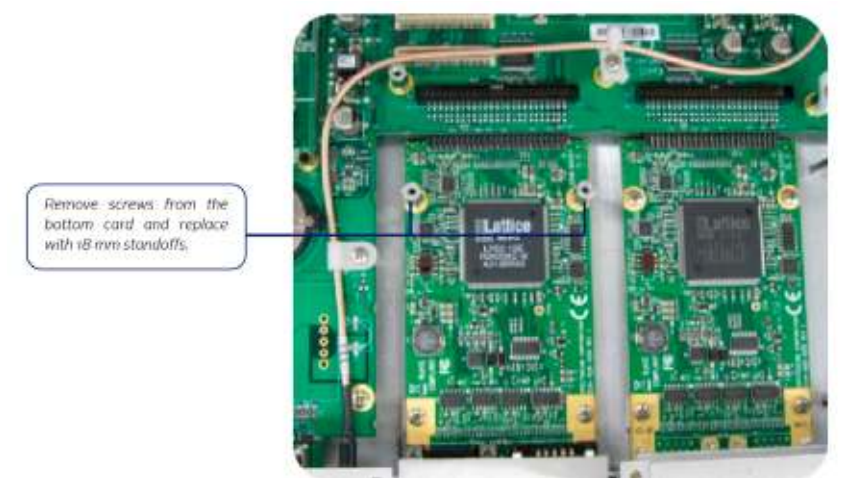

*Figure 6: Bottom card with standoffs installed*

(e) Insert option card into the slot above the existing card, lining up the screw holes with the standoffs.

(f) Using the supplied M3 screws, screw the board into the standoffs, and the option plate into the chassis, applying a torque of 0.9 Nm/8.9 in-lbs.

(g) Take the supplied 50-pin ribbon cable and carefully press it into the connector on the mainboard (lining up the red sided end of the cable with PIN 1 on the mainboard), then into the connector on the option card (see Figure 7 next page).

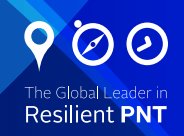

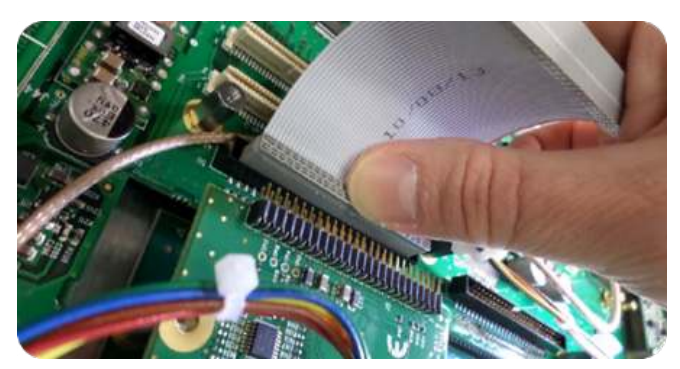

*Figure 7: Ribbon cable installation*

CAUTION: Ensure that the ribbon cable is aligned and fastened properly to all pins on the connector of the card. Otherwise, damage to equipment could result during power up.

### **PROCEDURE 7: Frequency Output Module Cards: Wiring**

This procedure includes additional installation instructions for the following option card types:

• Frequency Output module cards:

1 MHz (PN 1204-26) 5 MHz (PN 1204-08) 10 MHz (PN 1204-0C) 10 MHz (PN 1204-1C)

For the cable installation, follow the steps detailed below:

(a) Install the coax cable(s) onto the main PCB, connecting them to the first available open connectors, from J1 - J4. Refer to figure below:

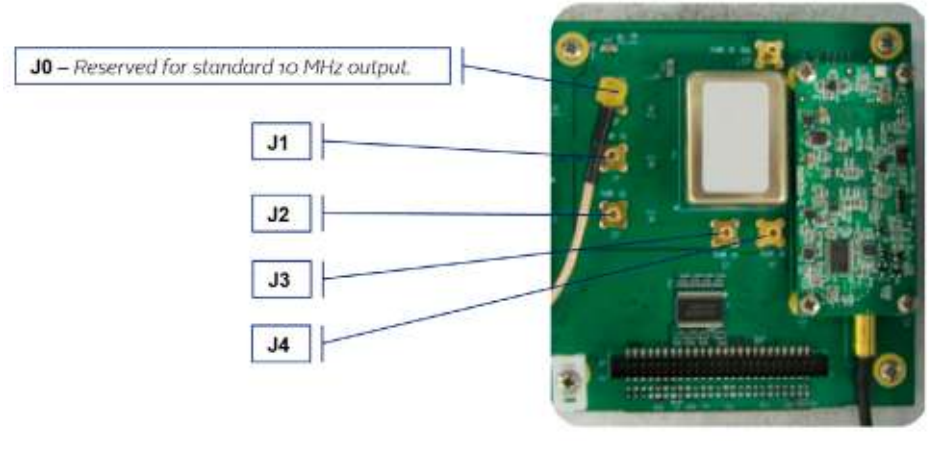

NOTE: For 10 MHz option cards with 3 coax cables: From the rear of the option card, outputs are labeled J1, J2, J3. Start by connecting the cable attached to J1 on the card to the first available open connector on the Secure-Sync mainboard, then connect the cable attached to J2, then J3 etc.

*Figure 8: J Connectors*

(b) Using the supplied cable ties, secure the coax cable from the option card to the white nylon cable tie holders fastened to the mainboard.

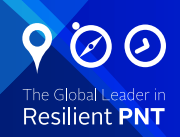

## **PROCEDURE 8: Gigabit Ethernet Module Card Installation, Slot 1 Empty**

This procedure describes the installation of the Gigabit Ethernet module card (PN 1204-06), if slot 1 is empty.

NOTE: The Gigabit Ethernet option card must be installed in Slot 2. If there is a card already installed in Slot 2, it must be relocated to a different slot.

(a) Safely power down the SecureSync unit and remove chassis cover.

**CAUTION:** NEVER install an option card from the back of the unit, ALWAYS from the top. It is therefore necessary to remove the top cover of the main chassis (housing).

(b) Take the supplied washers and place them over the chassis screw holes.

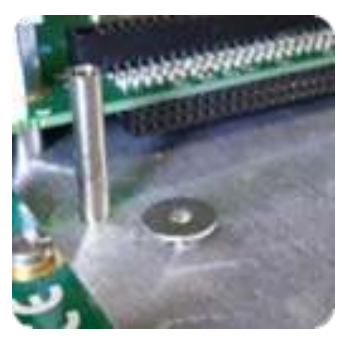

*Figure 9: Washer placement*

(c) Screw the supplied 18-mm standoffs into place above the washers (see Figure 10), applying a torque of 0.9 Nm/8.9 in-lbs.

(d) On the SecureSync mainboard, remove the screw located under the J11 connector and replace with the supplied 12-mm standoff (see Figure 10).

(e) Insert the Gigabit Ethernet option card into Slot 2, and carefully press down to fit the connectors on the bottom of the Gigabit Ethernet card to the connectors on the mainboard.

(f) Secure the option card by screwing the supplied M3 screws into:

- -both standoffs on the chassis
- -the standoff added onto the mainboard
- -and into the rear chassis. Apply a torque of 0.9 Nm/8.9 in-lbs.

Remove existing screw on mainboard and replace with the supplied 12 mm standoff.

Place supplied washers over the chassis screw holes, then screw 18 mm standoffs into place.

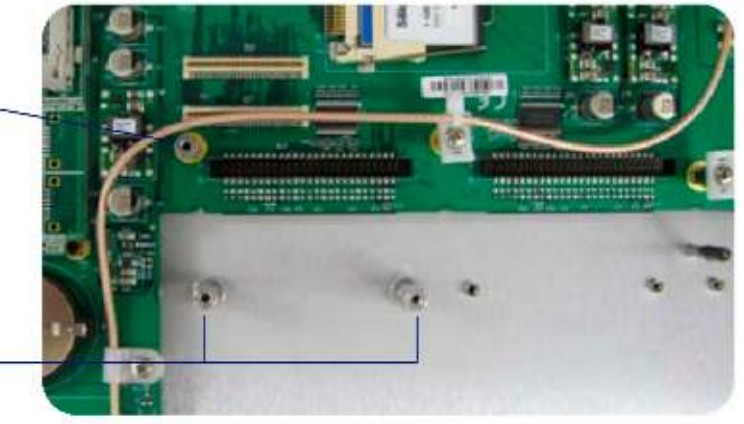

*Figure 10: Gigabit Ethernet option card installation*

## **PROCEDURE 9: Gigabit Ethernet Module Card Installation, Slot 1 Occupied**

This procedure describes the installation of the Gigabit Ethernet module card (PN 1204-06), if there is an option card installed in slot 1.

NOTE: The Gigabit Ethernet option card must be installed in Slot 2. If there is a card already installed in Slot 2, it must be relocated to a different slot.

(a) Safely power down the SecureSync unit and remove chassis cover.

CAUTION: NEVER install an option card from the back of the unit, ALWAYS from the top. It is therefore necessary to remove the top cover of the main chassis (housing).

- (b) Remove blank panel or existing option card.
- (c) Remove the two screws securing the lower card (not the panel screws).
- (d) Screw the supplied 18-mm standoffs into place, applying a torque of 0.9 Nm/8.9 in-lbs.
- (e) On the SecureSync mainboard, remove the screw located under the J11 connector and replace with the supplied 12-mm standoff (see Figure 11).

(f) Insert the Gigabit Ethernet option card into Slot 2, and carefully press down to fit the connectors on the bottom of the card to the connector on the mainboard.

(g) Secure the option card by screwing the supplied M3 screws into:

- both standoffs on the chassis

- the standoff added onto the mainboard
- and into the rear chassis. Apply a torque of 0.9 Nm/8.9 in-lbs.

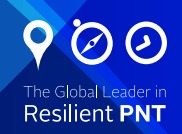

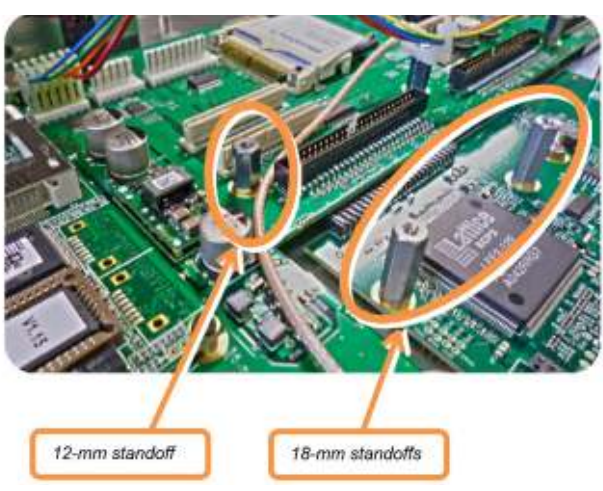

*Figure 11: Gigabit Ethernet option card installation*

## **PROCEDURE 10: Alarm Relay Module Card, Cable Installation**

This procedure describes additional steps for the installation of the Alarm Relay Output module card (PN 1204-0F).

(a) Connect the supplied cable, part number 8195-0000-5000, to the mainboard connector J19 "RE-LAYS".

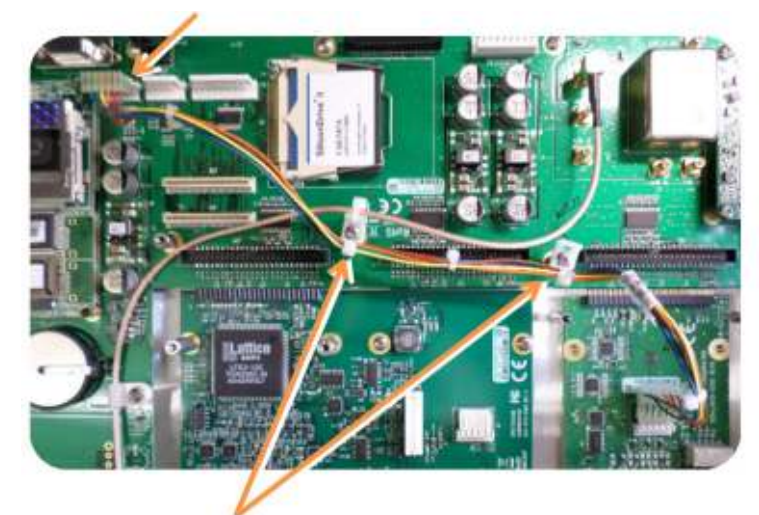

*Figure 12: Cable routing*

(b) Using the supplied cable ties, secure the cable, part number 8195-0000-5000, from the option card to the white nylon cable tie holders fastened to the mainboard (see Figure 12).

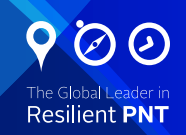

## **PROCEDURE 11: Verifying HW Detection and SW Update**

Prior to beginning managing any features or functionality provided by the new card, it is advisable to verify the successful installation by ensuring the new option card has been detected by the SecureSync unit.

(a) Re-install the top cover of the unit chassis (housing), using the saved screws.

CAUTION: Ensure that screw holes on the card are properly lined up and secured to the chassis before powering the unit up, otherwise damage to the equipment may result.

(b) Power on the unit.

(c) Verify the successful installation by ensuring the card has been detected:

### **Securesync Web UI, ≤ Version 4.x**

Open a web browser, and log in to the SecureSync web interface. Navigate to the **STATUS/INPUTS**  and/or **STATUS/OUTPUTS** pages. Information displayed on these pages will vary depending upon your option module card/SecureSync configuration (for example, the Multi- Gigabit Ethernet option module card has both input and output functionality, and so is displayed in both pages).

NOTE: If after an installation the card does not appear to be properly identified, it may be necessary to update the SecureSync system software to the latest available version.

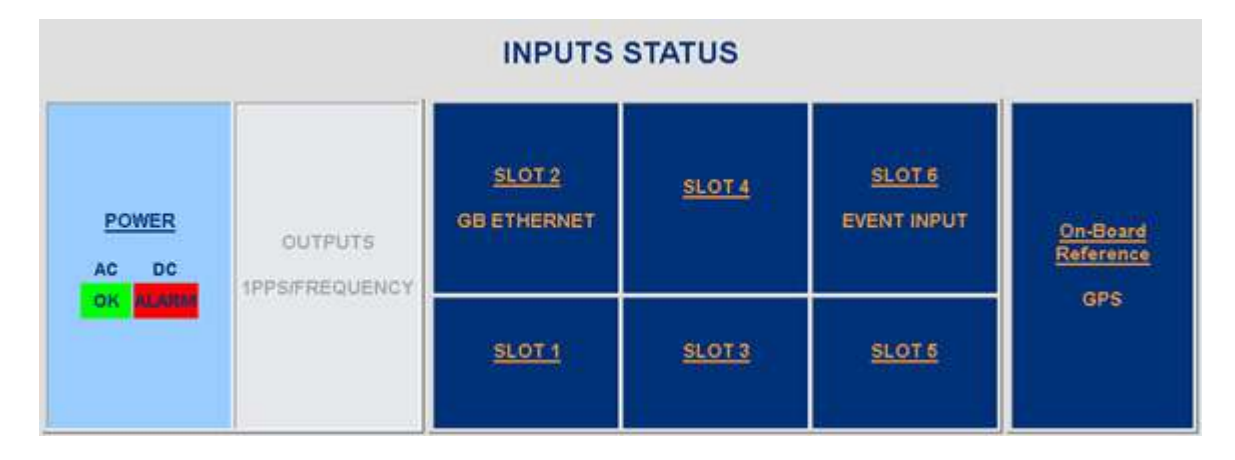

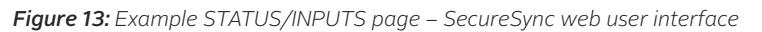

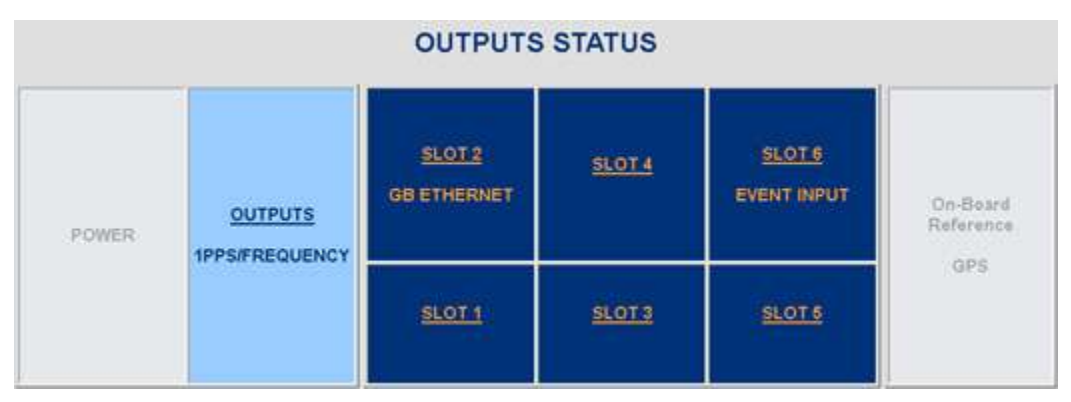

*Figure 14: Example STATUS/OUTPUTS page – SecureSync web user interface*

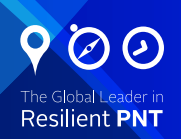

### **SecureSync Web UI, ≥ Version 5.0**

Open a web browser, log in to the SecureSync Web UI, and navigate to INTERFACES > OPTION CARDS: The new card will be displayed in the list.

•If the card does not appear to be properly identified, proceed with the System Software update as described below, and then navigate to INTERFACES > OPTION CARDS again to confirm the card has been detected.

• If the card has been detected properly, proceed with the Software update as described below to ensure SecureSync and the newly installed card are using the same, latest available version.

Updating the System Software

Even if the newly installed option card has been detected, and even if the latest System Software version is installed on your SecureSync unit, you must (re-)install the software to ensure both SecureSync, and the option card are using the latest software:

• Follow the System Software update procedure, as outlined in the main User Manual under Software Updates.

**NEXT:** Restore your reference priority configuration, as described in the following topic, and configure other option card-specific settings, as described in the main User Manual.

## **PROCEDURE 12: Restoring Reference Priority Configuration (optional)**

Prior to configuring the new card in the web user interface, the System Configuration Files need to be restored, if you saved them under PROCEDURE 2.

Please refer to the SecureSync Instruction Manual under "Restoring the System Configuration Files" for additional information.

The SecureSync Instruction Manual also describes the configuration and functionality of the different types of option cards.

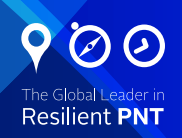

## **Technical and Customer Support**

Should you require further assistance with the configuration or operation of your product, or have questions or issues that cannot be resolved using the information in this document, please contact OroliaTechnical/Customer Support at either our North American or European service centers, or visit the Orolia website at [www.orolia.com](http://www.orolia.com)

NOTE: Premium Support Customers can refer to their service contracts for emergency 24 hour support.

### North America

Phone: Email:

#### Europe France

Phone: Email: